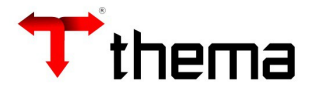

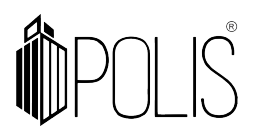

# **NOTA DE COMPRA**

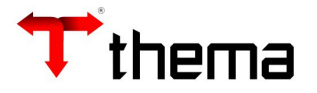

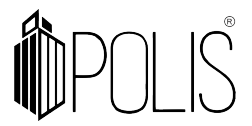

## **Nota de Compra**

Este programa é utilizado para inclusão das notas fiscais no sistema.

Menu de Usuário

Clicar em **Materiais**.

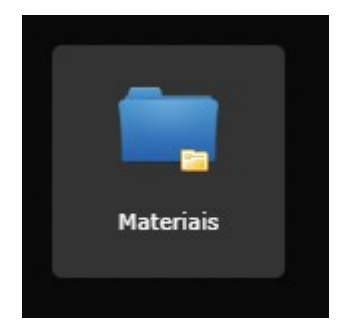

# Clicar em **Nota Compra**.

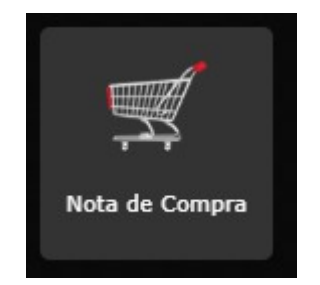

### Clicar em **Criar**.

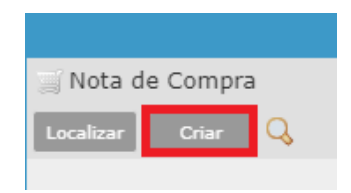

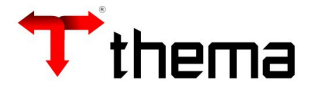

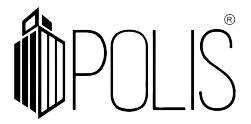

 A tela mostrará os campo a serem preenchidos, onde todos aqueles que possuírem um "**\***" são obrigatórios.

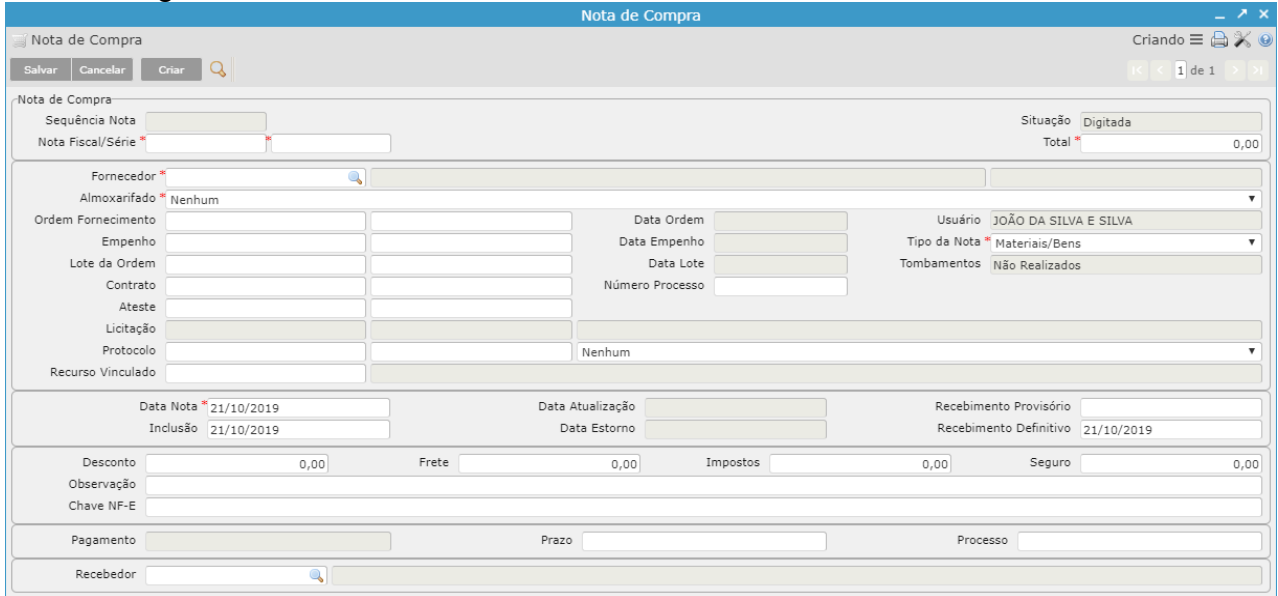

 **Nota Fiscal/Série:** Informar o número da Nota Fiscal e Série.

 **Total:** Preencher com o valor total da nota recebida. Quando informado o número do Empenho/Ordem Fornecimento o campo será preenchido automaticamente com o **valor** a ser recebido**.**

 **Fornecedor:** Informar o código do fornecedor que está entregando o material. No momento em que for inserido o número do Empenho/Ordem Fornecimento,

automaticamente o campo será preenchido com o nome do **fornecedor.**

 **Almoxarifado:** Informar qual o Almoxarifado que será dada a entrada do Material.  **Ordem Fornecimento:** Ao informar o número da ordem, automaticamente os campos valor, fornecedor e tipo de Nota serão preenchidos.

 **Empenho:** Ao informar o número do empenho, automaticamente os campos valor, fornecedor e tipo de Nota serão preenchidos.

 **Lote da Ordem:** Será informado o exercício e o número do lote, caso o sistema utilize essa funcionalidade.

 **Contrato:** Informar o número e o exercício do contrato relacionado a aquisição do material, se for informado o Empenho/Ordem de Fornecimento e estes possuírem os dados do contrato, estas informações serão exibidas automaticamente.

 **Ateste:** Exercício e número, informando quem aprovou a entrega da mercadoria.  **Protocolo:** Caso a nota não tenha vínculo com algum Empenho/Ordem de Fornecimento, o protocolo terá que ser informado.

 **Recurso Vinculado:** No momento em que informar o número do Empenho/Ordem de Fornecimento, irá aparecer o recurso que foi vinculado na aquisição do material.

 **Número Processo:** Informar o número do processo.

 **Tipo da Nota:** Selecionar o tipo da nota; materiais/bens e serviço.

 **Tombamentos:** Indica se foi realizado o tombamento da Nota ou não pelo sistema.  **Data Nota:** A data em que a nota foi emitida.

 **Inclusão:** A data em que a Nota foi registrada no sistema.

 **Recebimento Definitivo:** A data em que a nota foi recebida no Almoxarifado.  **Desconto:** Valor do desconto.

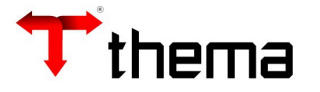

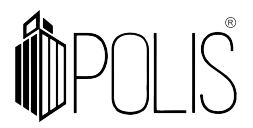

 **Impostos:** Informar o total dos impostos referente a Nota.  **Frete:** Valor do frete.  **Seguro:** Valor do seguro.

Após informar os campos, clicar em **Salvar**.

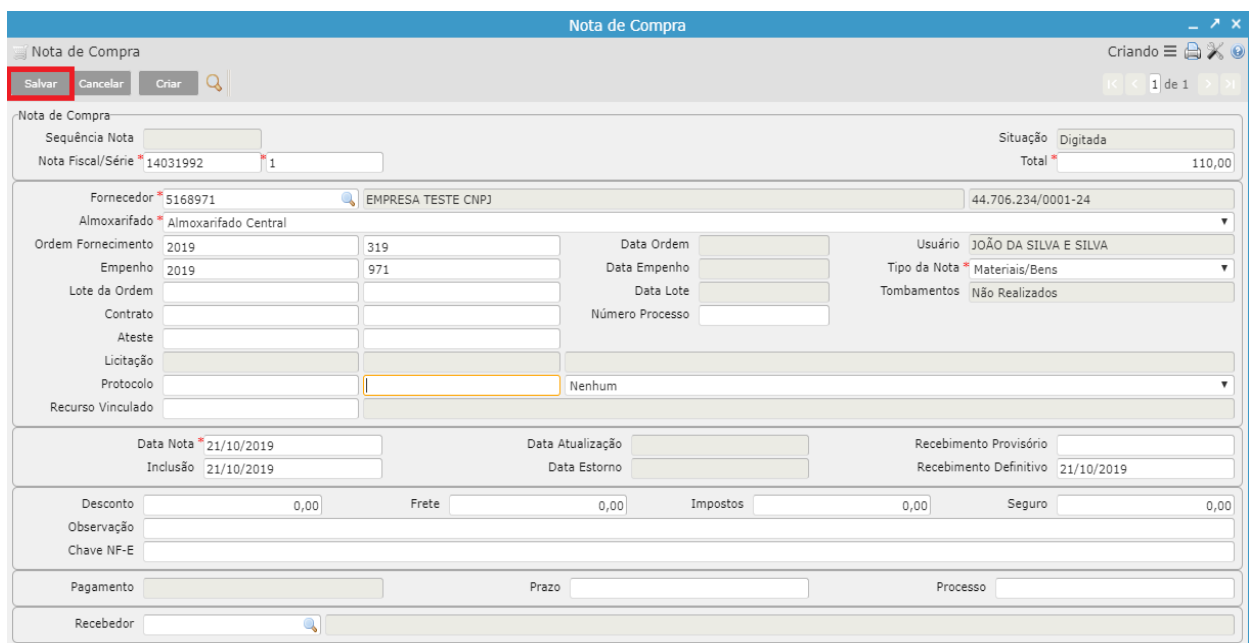

 Ao clicar em "**Salvar**", o sistema gera o número da Sequência da Nota para uma consulta futura e abre novos vinculados.

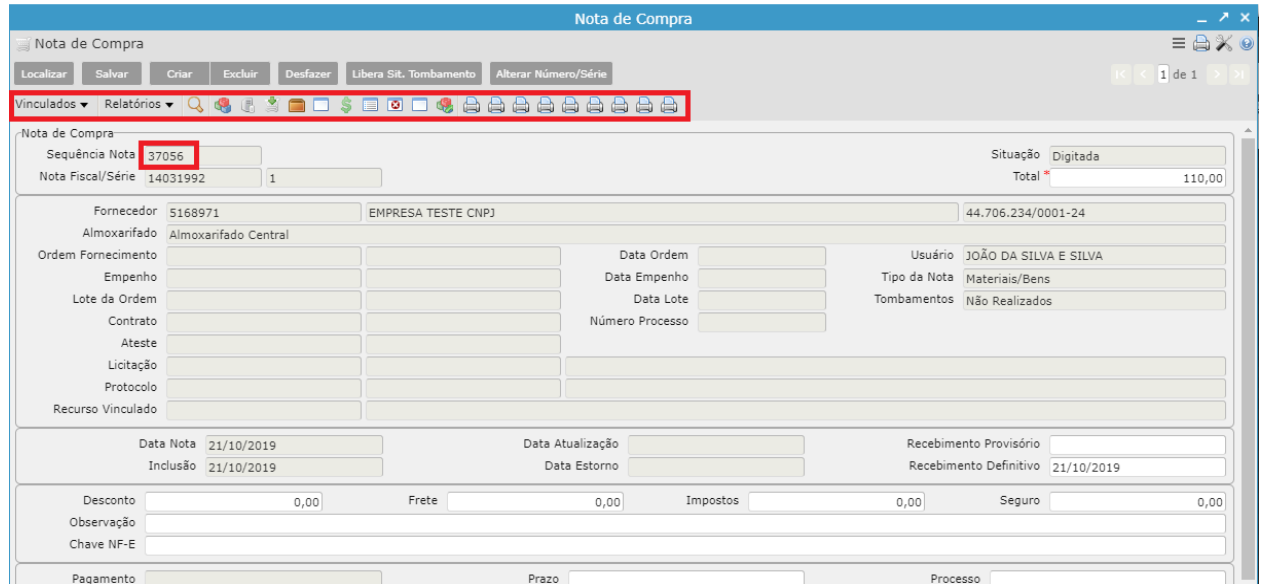

Existem duas formas de incluir os itens dentro do registro da nota fiscal: manualmente através do vinculado "Itens" e importando os itens do Empenho atráves do vinculado "Importar Itens da Ordem/Empenho".

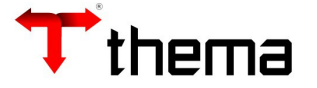

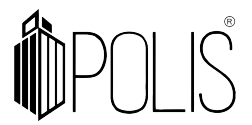

**Para inclusão dos itens manualmente, seguir os passos:**

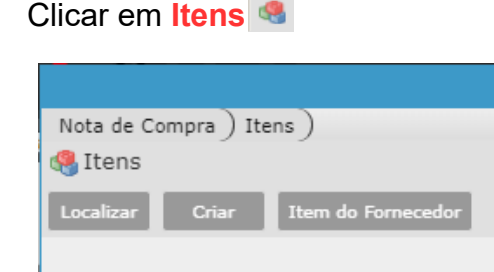

#### Clicar em **Criar**.

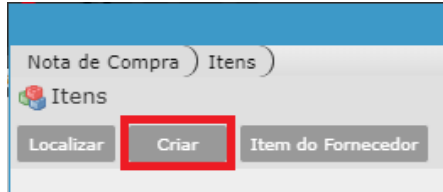

Inserir o código do produto e pressionar a tecla "**TAB**".

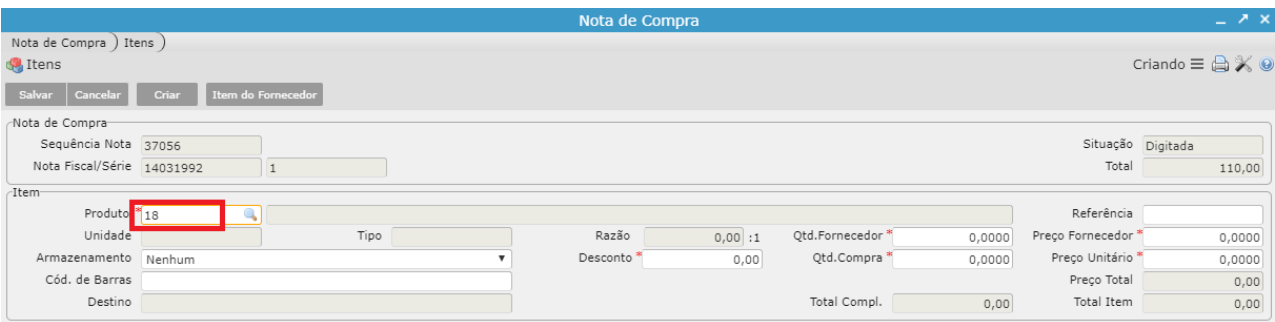

 **Produto:** Informar o código do produto.

 **Qtd. Fornecedor:** Quantidade fornecida pelo distribuidor.

 **Preço Fornecedor:** Preço Unitário do Fornecedor.

 **Armazenamento:** Informar o local onde material será localizado.

 **Código de Barras:** Código de barras do fornecedor.

Caso não seja de conhecimento do usuário o código do produto, clicar em Onde apresentará alguns campos de busca:

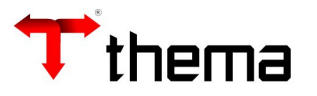

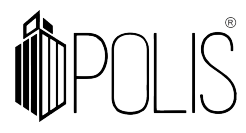

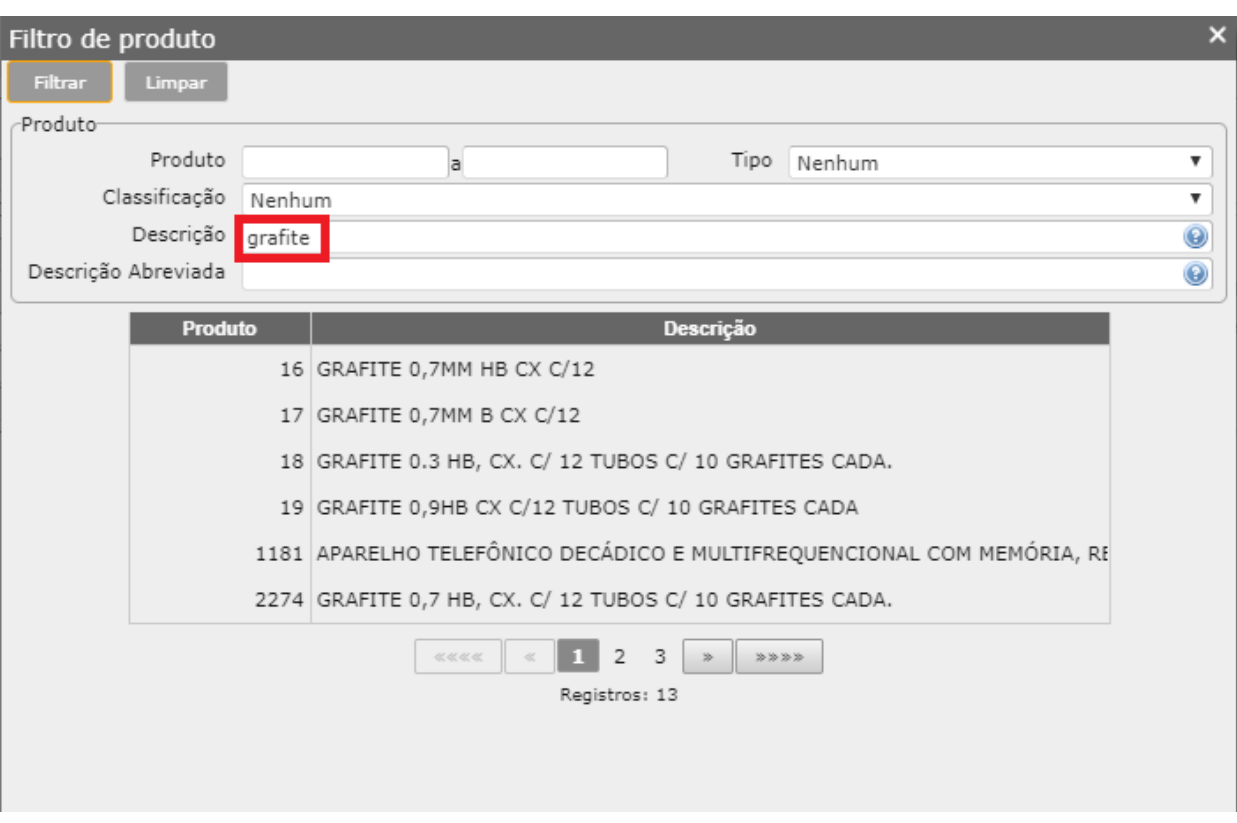

 **Produto:** Digitar o intervalo do código do produto.

 **Descrição:** Digitar alguma palavra que faça parte do material.

 **Tipo:** Selecionar o tipo do produto **(consumo, permanente e serviço).**

 **Classificação:** Selecionar a classificação que o produto pertence.

 Após escolher o produto independente do tipo **(Consumo, Permanente ou com Controle de Lote)**, pressione a tecla "**TAB**". O sistema irá preencher automaticamente o nome do **produto**, **unidade**, **tipo** e **razão**.

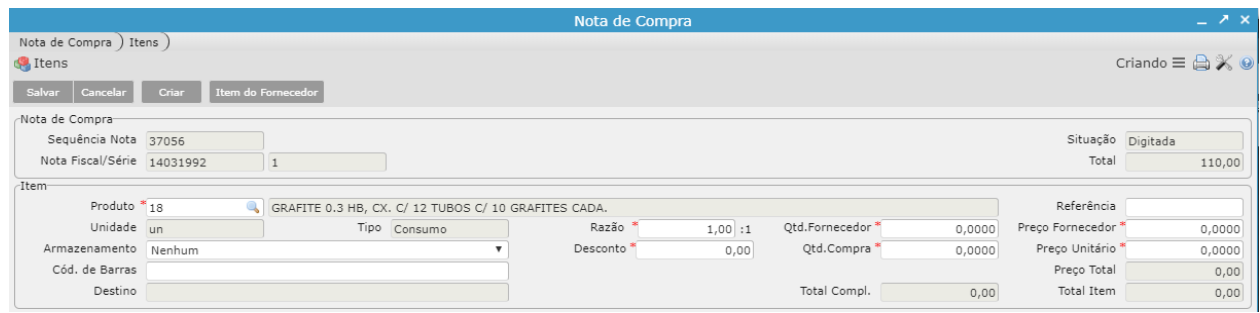

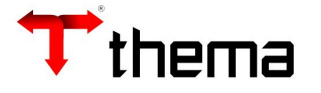

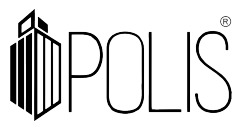

#### **Para inclusão dos itens importados de empenho, seguir os passos:**

 Quando a entrada da nota é vinculada com o número da Ordem/Empenho, recomendase importar os itens. Na capa da Nota de Compra, clicar em Importar Itens da

Ordem/Empenho

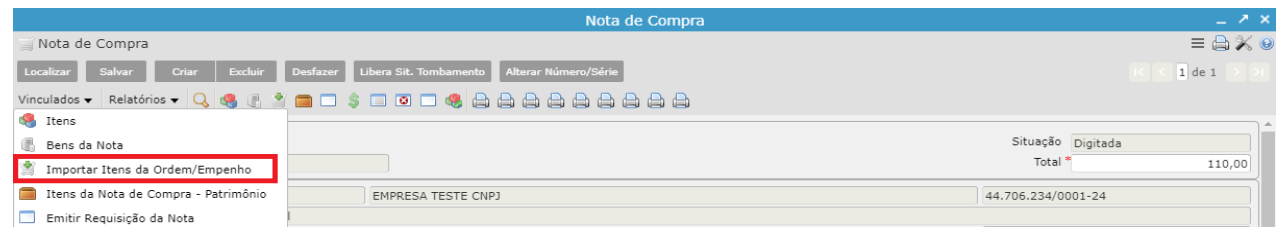

 Após ter selecionado o(s) item/itens, que foram recebidos na nota ou em sua totalidade e informado a quantidade dos itens, basta clicar em "**Importar Itens**".

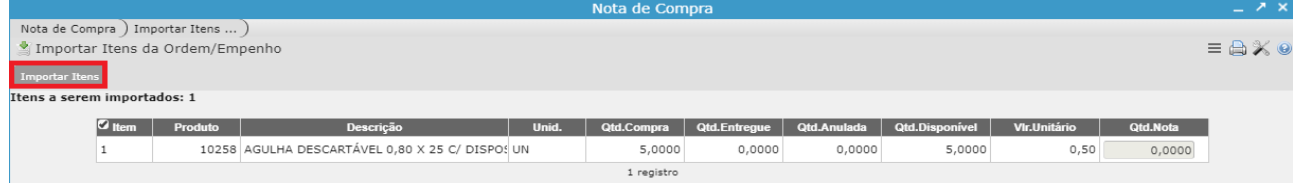

**Quando o produto possui controle de lote e validade, seguir os passos:**

 Após a inclusão do item é necessário selecioná-lo e clicar em **Inclusão de Lotes para** 圖

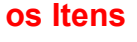

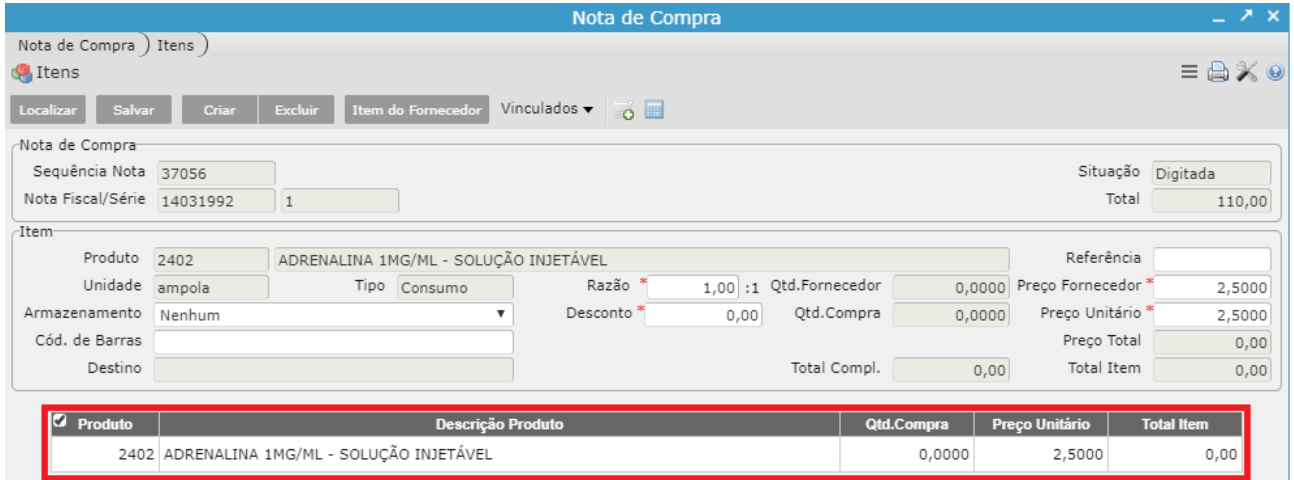

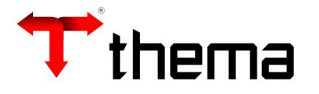

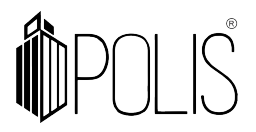

Clicar em **Criar**.

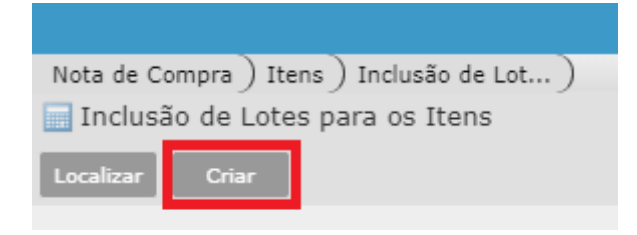

#### Preencher os campos abaixo.

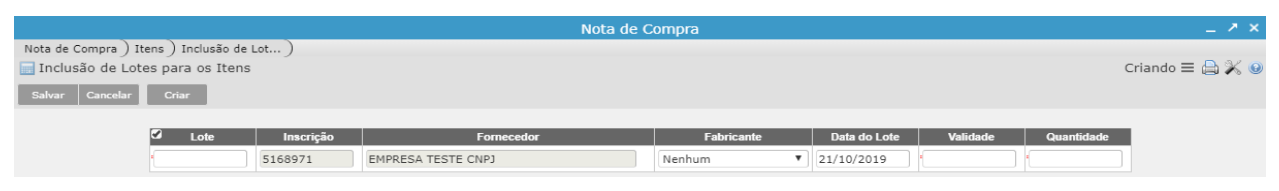

 **Lote:** Informar o lote do produto.

 **Inscrição e Fornecedor:** Já vem preenchido com os dados do formecedor da nota.

 **Data do Lote:** Informar a data do lote.

 **Validade:** Informar a validade do produto.

 **Quantidade:** Informar a quantidade que deseja.

Após informar os dados, clicar em "**Salvar**".

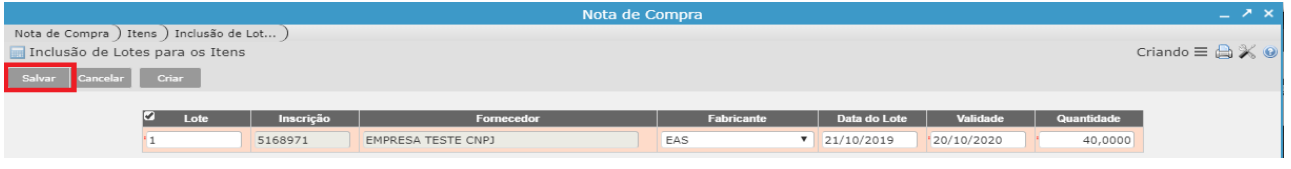

#### Clicar em **Itens**.

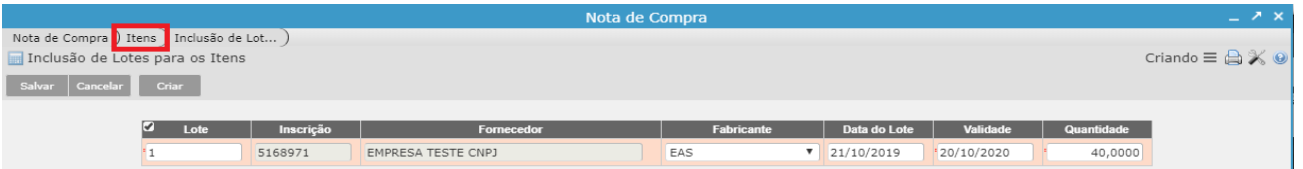

 Após clicar em **Itens**, o item que foi salvo irá aparecer na tela abaixo. Com os campos Qtd. Compra e Total Item preenchidos.

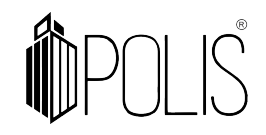

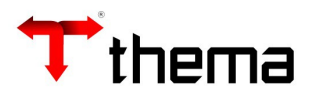

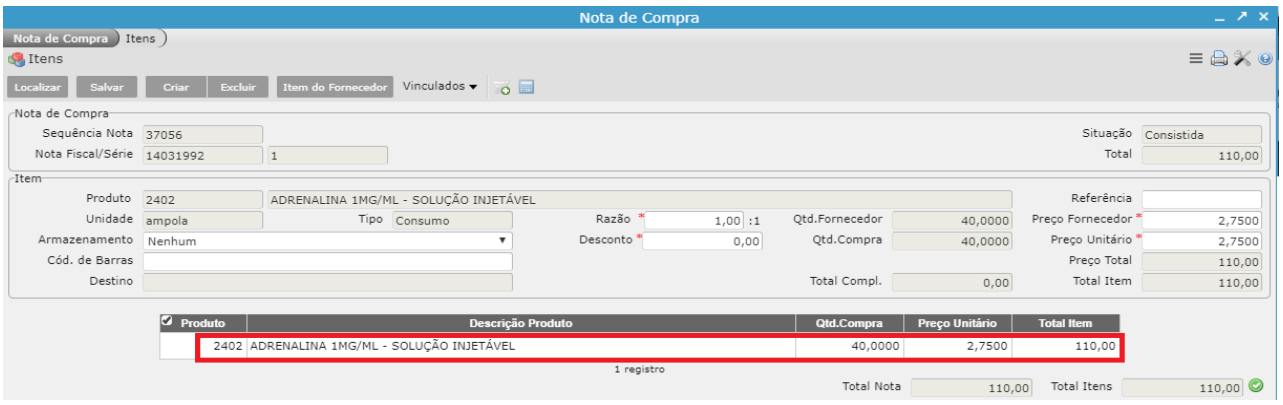

**Quando a nota possui nota complementar, ou seja, por exemplo quando possui mais de um empenho vinculado ao mesmo produto ou quando há uma nota de serviço ou material que deve somar ao valor do produto, seguir os passos:**

 No vinculado '**Itens**', clicar sobre o produto que deseja adicionar a nota complementar e acessar o vinculado "**Cadastro de Notas Complementares**". Clicar em 'Criar', informar o tipo complemento (quantidade ou valor), número e série da nota fiscal complementar, ordem de fornecimento (Ordem de Compra), Valor unitário, fornecedor (preenchido automaticamente quando informada a ordem de fornecimento), tipo da nota (se serviço ou material).

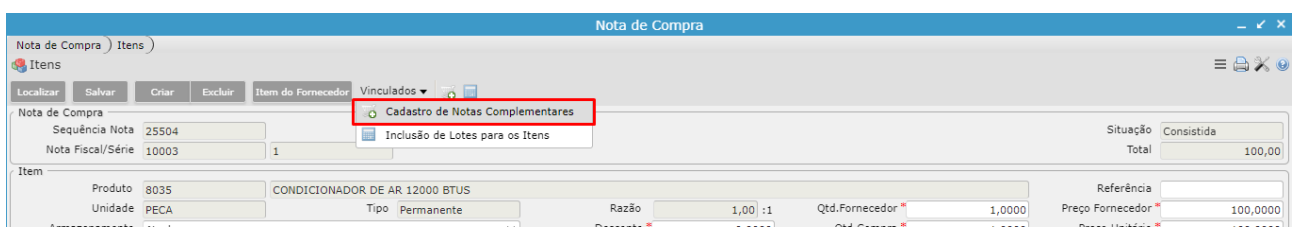

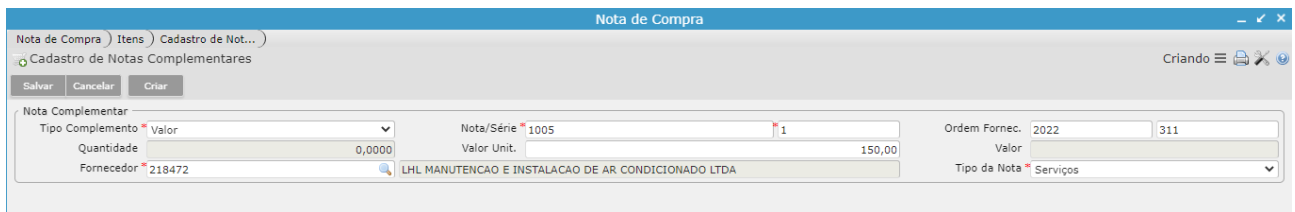

**Tipo Complemento > Valor:** utilizado para somar valores a um produto que possui nota fiscal complementar de empenho iguais ou diferentes.

**Tipo Complemento > Quantidade**: utilizado para acrescentar uma quantidade ao produto de empenho diferentes. Quando o produto é do tipo 'Permanente', é possível indicar a criação de um único tombo no módulo de Patrimônio. Por exemplo, o produto X

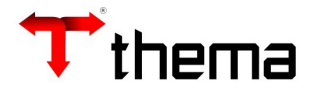

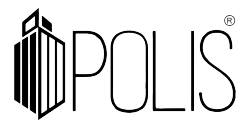

e o produto Y possuem 2 empenhos e duas notas fiscais diferentes, um/uma para cada, mas compõe um único bem. Um desses empenhos será incluído como 'principal' e outro como 'complementar', informando no vinculado 'Itens' >> Único >> Sim para que seja gerado o tombo único de um Bem considerando o produto complementar acrescido ao principal. Se são tombados separadamente, a opção deve ser 'Único' >> Não.

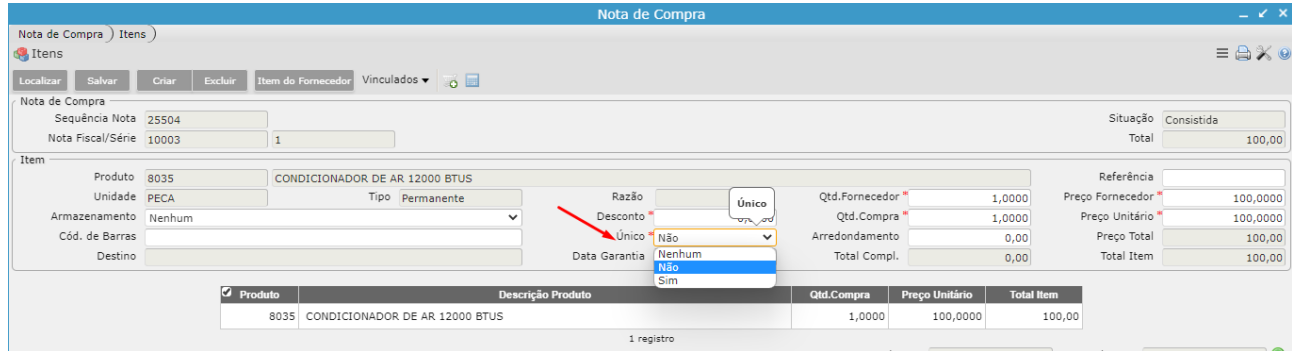

**Tipo Nota >> serviços:** cria uma nota complementar de serviços e, quando integrado com o recebimento, cria um recebimento de comprovante do tipo 5 – Serviços.

**Tipo Nota >> material:** cria uma nota complementar de material e, quando integrado com o recebimento, cria um recebimento de comprovante tipo 6 – Materiais. Utilizado quando há produtos com saldo de empenho que precisa somar o valor de reforço do empenho.

**Ordem de Fornecimento:** número da ordem de compra vinculado ao empenho. É possível visualizá-lo na página incicial do programa Nota de Compra.

*Observação: quando há mais de um produto para uma única nota complementar, é possível informar o mesmo número de nota complementar em todos os produtos, vinculando-os a cada produto, e na atualização da nota fiscal o sistema agrupará as notas complementares que tiverem a mesma numeração/ordem fornecimento em um único registro e único recebimento de comprovante, quando integrado com este módulo.*

**Depois de incluídos os itens, para atualizar a nota de compra e dar entrada efetivamente no estoque, seguir os passos:**

Clicar em **Nota Compra**.

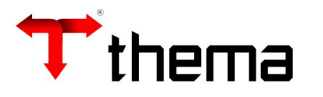

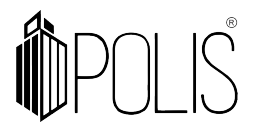

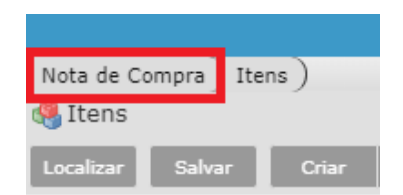

Verificar se a nota está na situação **Consistida** e clicar no botão **Atualizar**.

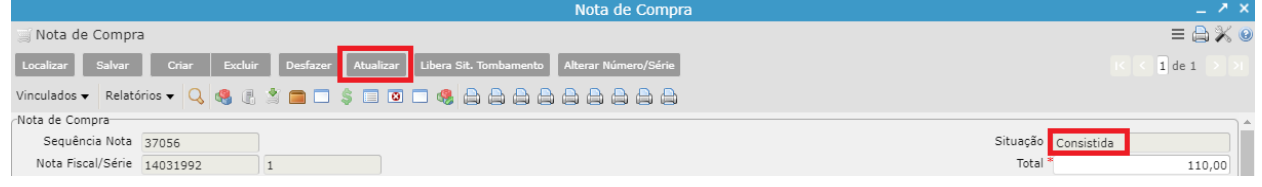

 A situação consistida indica que o valor dos itens incluídos está fechando com o valor 'Total' da capa da nota de compra.

 Após clicar em Atualizar, a situação passa de "**Consistida**" para "**Atualizada**". Neste momento o saldo dará entrada no Almoxarifado indicado.

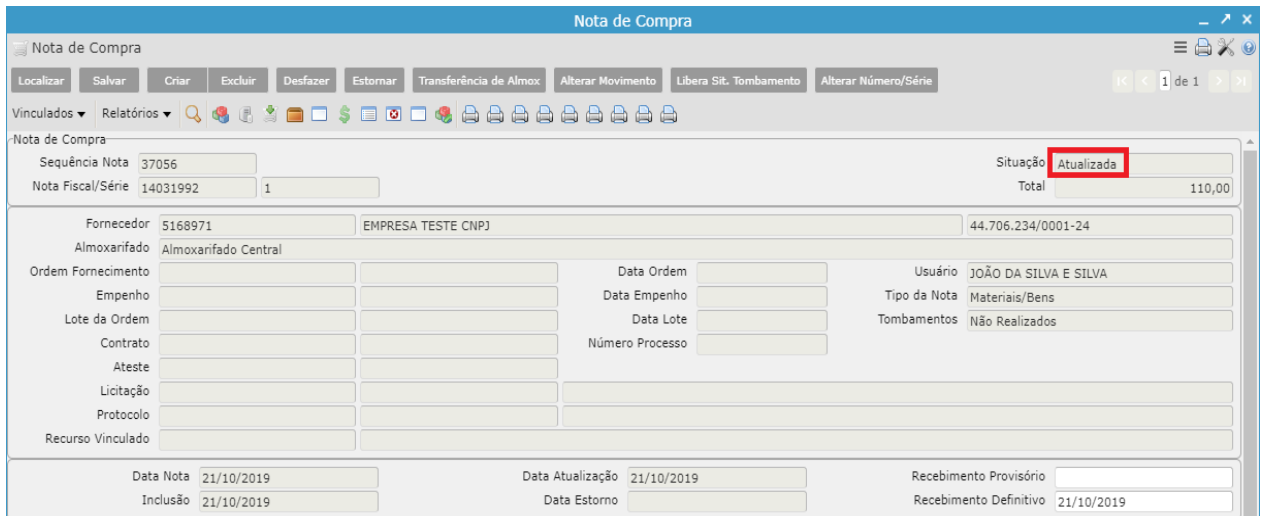

Obs<sup>1</sup>.: Só é possível gerar o tombo do produto, depois de atualizada a Nota de Compra  **Obs².:** Após a nota ser Atualizada é que entra o saldo do produto no Almoxarifado.

 Após atualizar a Nota, caso haja itens permanentes, clicar em **Itens da Nota de Compra - Patrimônio**

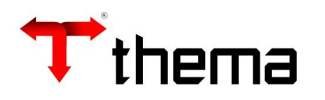

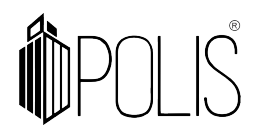

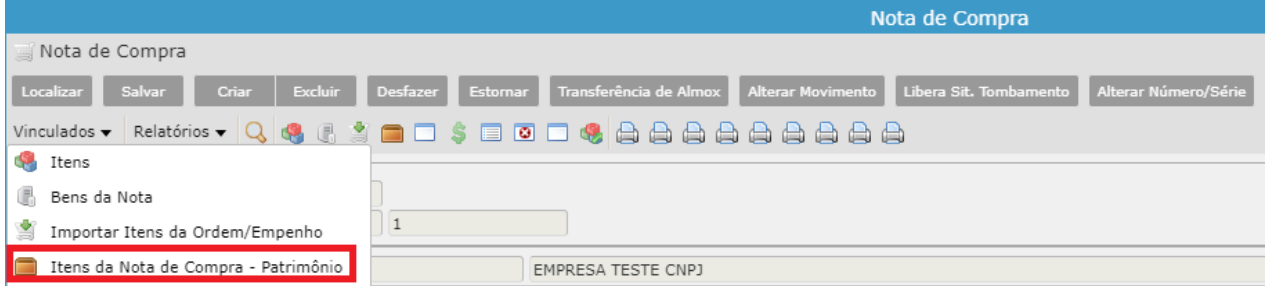

 O sistema indicará o próximo tombo disponível no sistema, o usuário pode alterar se necessário. Posteriormente clicar em **Gerar Tombamentos**.

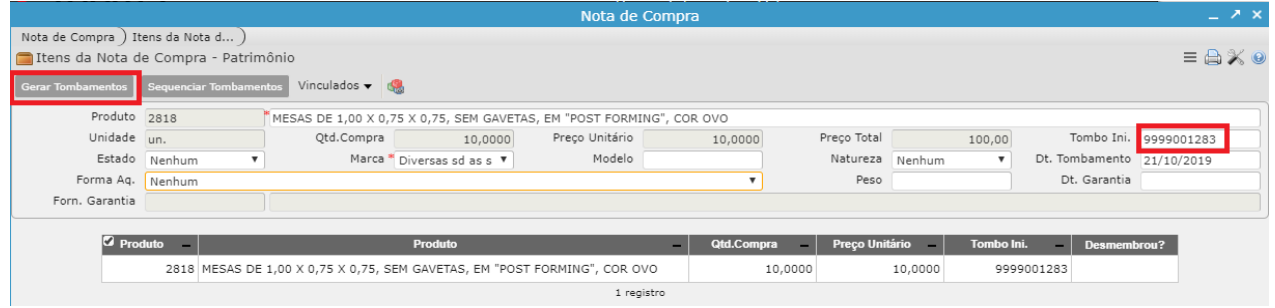

 O sistema irá gerar uma mensagem, indicando o número do tombo do bem que foi selecionado. Clicar em **OK**.

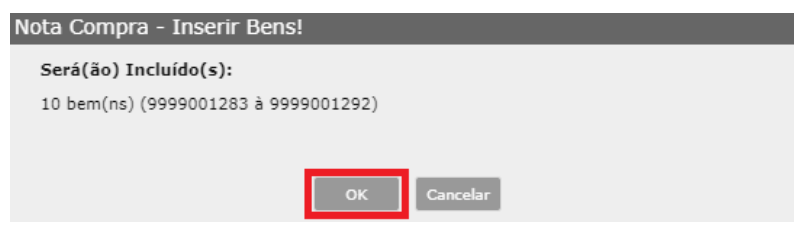

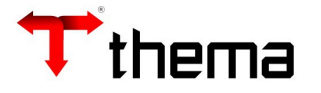

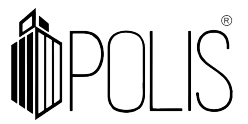

 Caso alguma informação tenha sido colocada de forma incorreta. Ao clicar em **Estornar,** o saldo dos itens irá sair do Almoxarifado indicado.

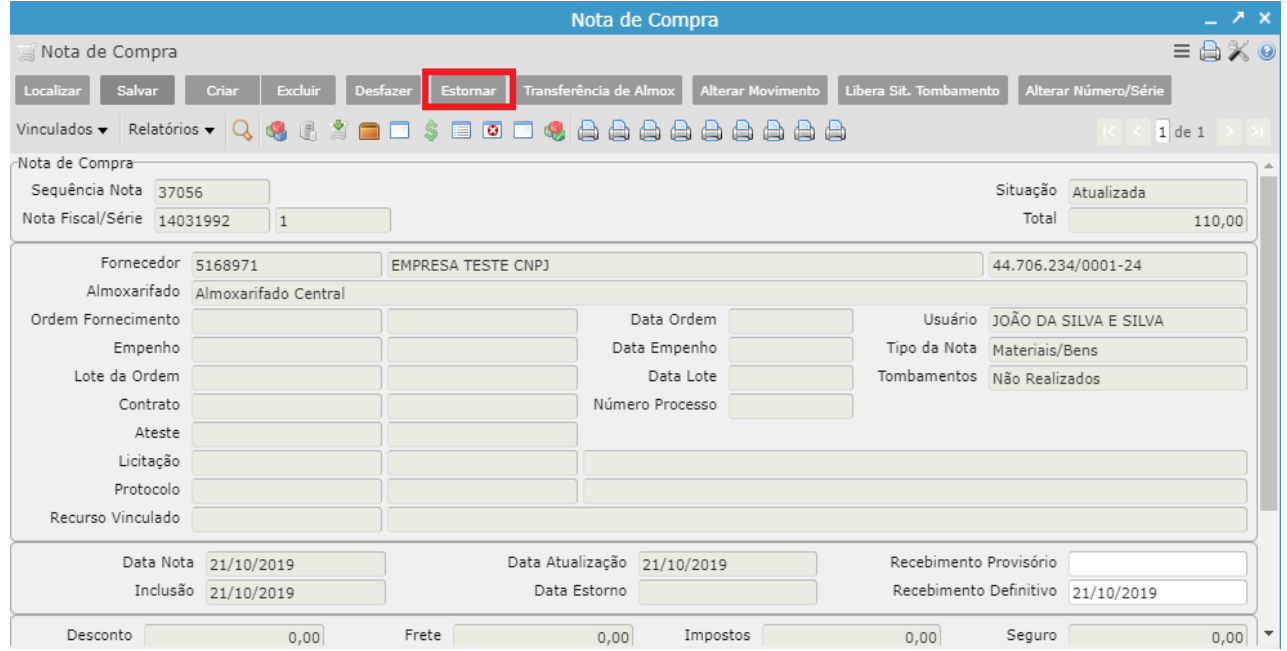

 Ao clicar em **Estornar**, a situação passa de "**Atualizada**" para "**Estornada**". Neste momento o saldo sairá do Almoxarifado indicado.

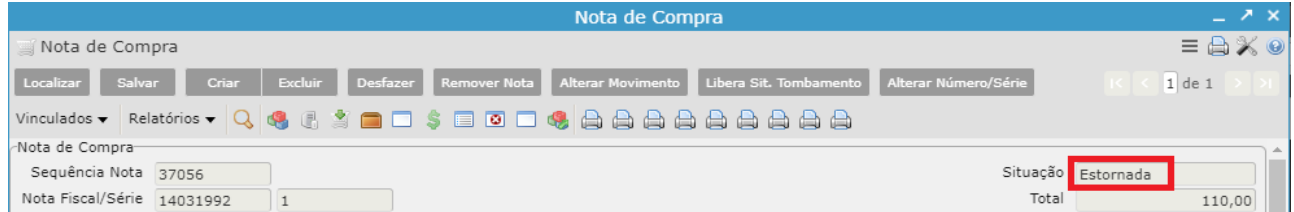

 **Obs.:** Se a nota de compra possuir produtos do tipo permanente e estes já tiverem sido tombados, devem primeiramente excluir os bens no programa Bens Móveis para depois efetuar o estorno da nota.